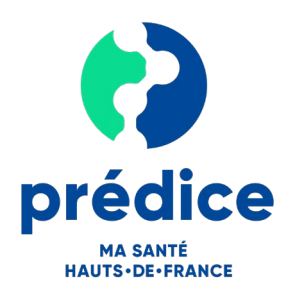

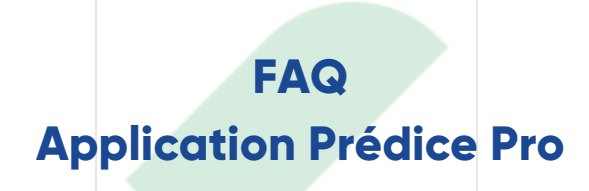

L'objectif de ce document est de vous donner l'ensemble des réponses aux questions que vous pouvez vous poser lors de l'utilisation de l'application Prédice Pro en mobilité

# **TABLE DES MATIERES**

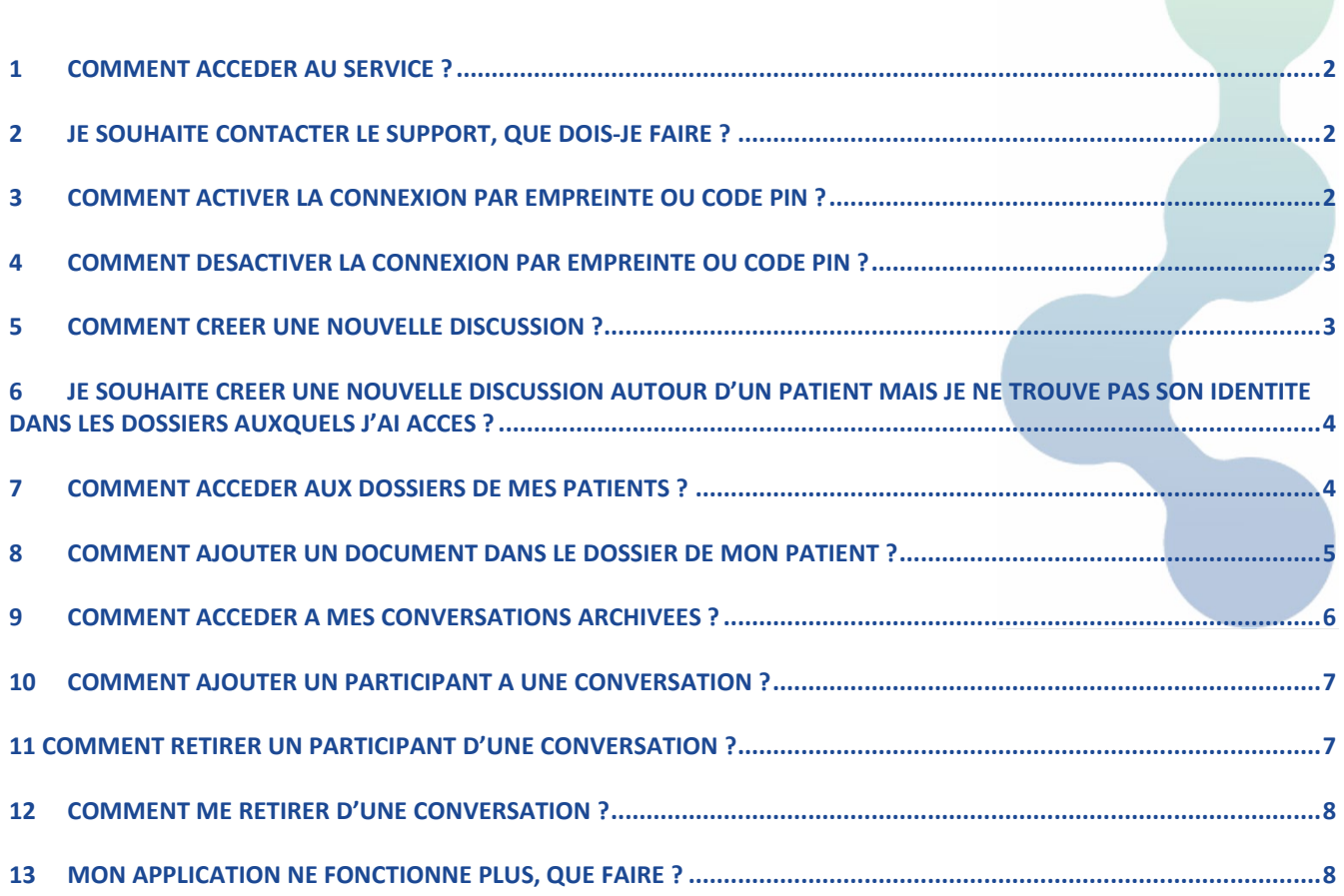

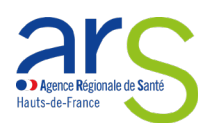

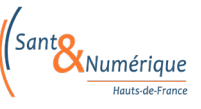

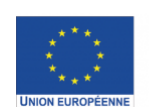

Ce projet est cofinancé par<br>l'Union européenne avec le Fonds européen de développe-<br>ment régional (FEDER)

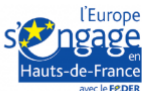

# <span id="page-1-0"></span>**1 Comment accéder au service ?**

Pour accéder au service, il faut préalablement avoir téléchargé l'application et disposer d'un compte Prédice.

Concernant le téléchargement de l'application, celle-ci est disponible sur App Store d'Apple et Google Play Store. Depuis ces magasins, rechercher l'application « **Prédice Pro** » et cliquer sur « Obtenir »

Si vous disposez déjà d'un compte Prédice, renseignez votre identifiant et votre mot de passe et suivez les instructions. Un mot de passe temporaire vous sera envoyé par courrier électronique ou par sms selon votre choix. Concernant l'envoi du mot de passe temporaire par sms, votre numéro de téléphone portable devra avoir été renseigné au préalable dans vos informations personnelles.

Si vous ne disposez pas encore d'un compte Prédice, vous pouvez vous inscrire en cliquant sur le <u>lien suivant</u> ou en contactant le support (Cf. Question 2 « Je souhaite contacter le support, que dois-je faire ?).

# <span id="page-1-1"></span>**2 Je souhaite contacter le support, que dois-je faire ?**

En remplissant un formulaire web en cliquant ici [: http://support.sn-hdf.fr/](http://support.sn-hdf.fr/) ou par téléphone au **0970 201 301.**

# <span id="page-1-2"></span>**3 Comment activer la connexion par empreinte ou code PIN ?**

La connexion par empreinte sur Android (reconnaissance faciale sur Iphone) ou code PIN permet de rester connecté et d'accéder rapidement à l'application tout en garantissant la sécurité des données.

L'activation de ces modalités de connexion s'effectue après une authentification forte, à double facteur (saisie de votre mot de passe et saisie d'un mot de passe temporaire envoyé par sms ou par courrier électronique).

Si lors d'une authentification forte, vous avez sélectionné « Ne pas rester connecté ». A chaque connexion à l'application, celle-ci vous redemandera votre identifiant, votre mot de passe et un mot de passe temporaire, même si vous souhaitez activer la connexion « rapide ».

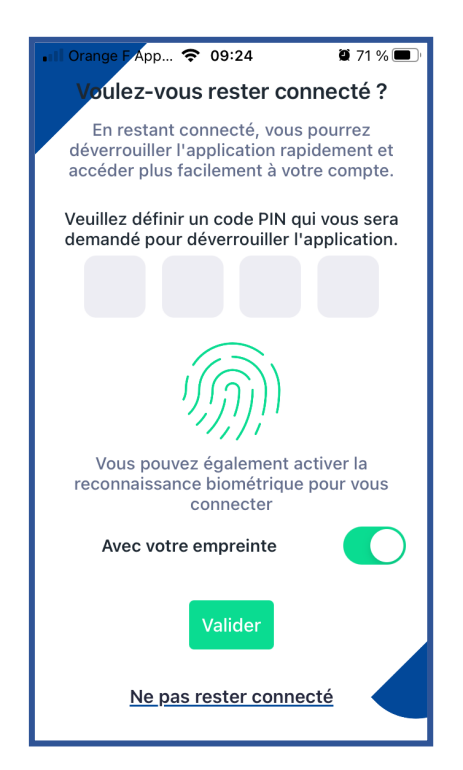

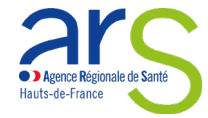

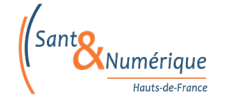

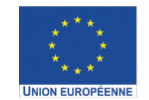

Ce projet est cofinancé par l'Union européenne avec l'<br>Fonds européen de développe ment régional (FEDER)

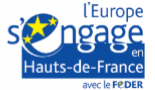

© Sant& Numérique Hauts-de-France 2021 – Tous droits réservés

# <span id="page-2-0"></span>**4 Comment désactiver la connexion par empreinte ou code PIN ?**

Pour désactiver la connexion par empreinte ou par code PIN, il suffit de vous déconnecter de l'application.

#### <span id="page-2-1"></span>**5 Comment créer une nouvelle discussion ?**

Une nouvelle conversation se créée à partir de la rubrique « messagerie », située en bas de l'écran d'accueil.

Deux types de discussions peuvent être créés, selon l'onglet sélectionné. L'onglet « Professionnel » permet d'accéder à la création d'une nouvelle discussion entre professionnels autour d'une thématique. L'onglet « Patients » permet d'accéder à la création d'une nouvelle discussion entre professionnels dans le cadre d'une prise en charge d'un patient.

Pour créer une nouvelle discussion, cliquez sur le bouton « + » situé en bas à droite de l'écran. Sélectionnez ensuite le sujet de la conversation ainsi que les destinataires du message et cliquer sur « Créer la discussion » avant de pouvoir saisir votre message.

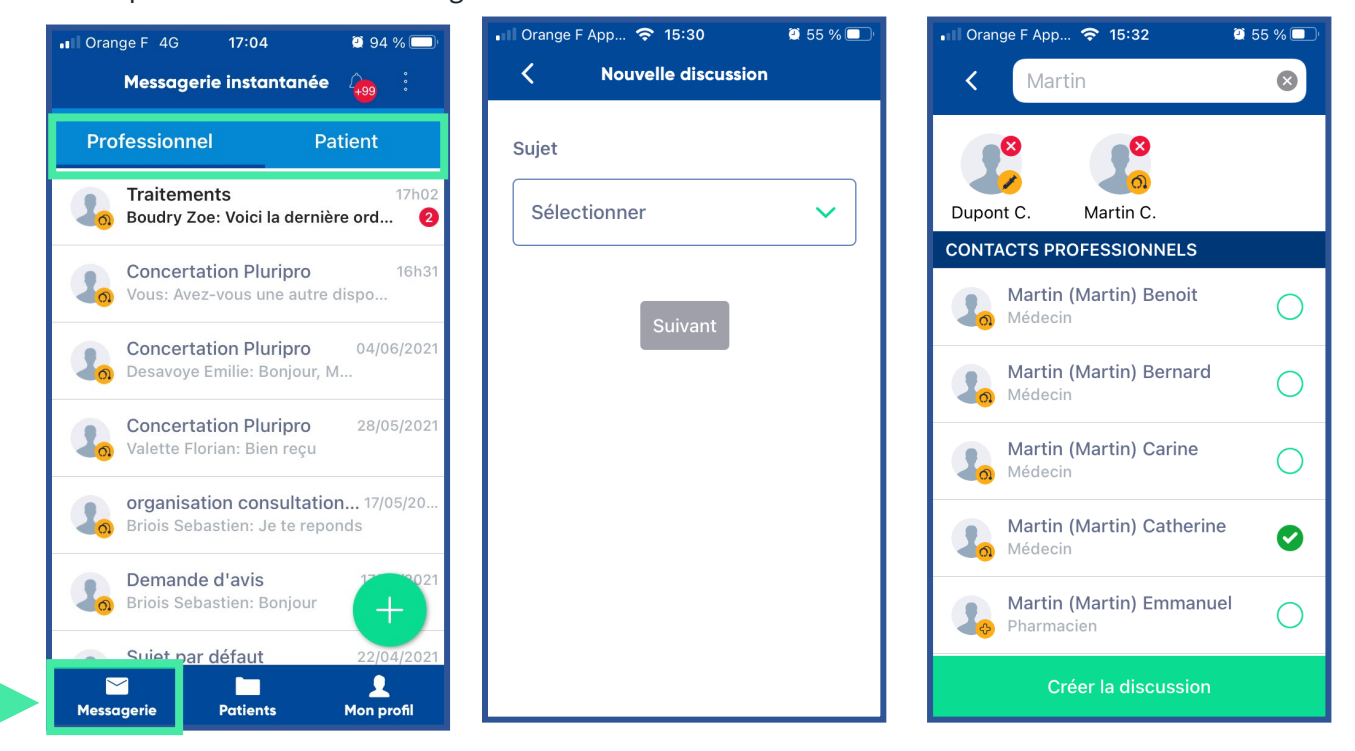

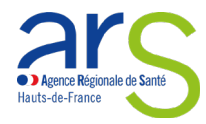

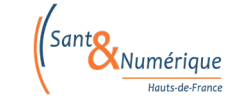

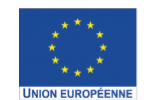

Ce projet est cofinancé par l'Union européenne avec le<br>Fonds européenne avec le<br>Fonds européen de développe  $\overline{a}$ ment régional (FEDER)

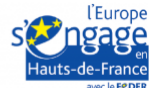

Dans le cadre d'une nouvelle discussion entre professionnels autour d'un patient, vous verrez sur l'écran l'ensemble de vos dossiers patient.

Cela signifie que vous faites partie de l'équipe prenant en charge ces patients.

# <span id="page-3-0"></span>**6 Je souhaite créer une nouvelle discussion autour d'un patient mais je ne trouve pas son identité dans les dossiers auxquels j'ai accès ?**

Il se peut en effet que vous ne soyez pas encore renseigné dans l'équipe de prise en charge d'un de vos patients. Deux possibilités sont possibles pour y accéder.

- L'identité du patient est connue de Prédice
	- Votre patient peut vous ajouter dans son « cercle de confiance » depuis le portail Usager Prédice
- L'identité n'est pas connue
	- Il vous faudra créer son identité

Pour faire partie de l'équipe prenant en charge ce patient, veuillez contacter Sant& Numérique HdF pour que le nécessaire soit fait.

#### <span id="page-3-1"></span>**7 Comment accéder aux dossiers de mes patients ?**

L'accès aux dossiers de vos patients s'effectue depuis la rubrique « Patients ».

Sélectionnez le dossier dans lequel vous souhaitez accéder.

Si vous ne trouvez pas l'un de vos patients, c'est que vous ne faites pas encore partie de l'équipe le prenant en charge. Veuillez contacter Sant& Numérique HdF pour que le nécessaire soit fait.

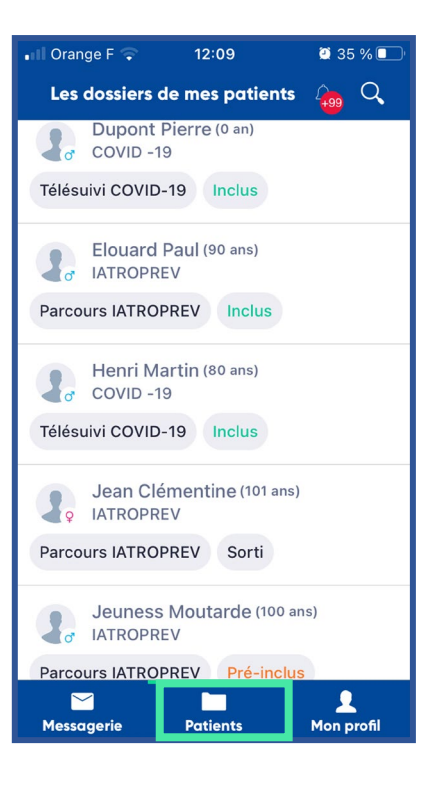

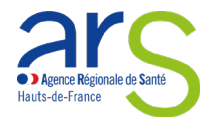

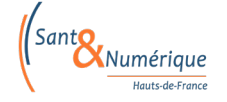

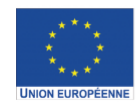

Ce projet est cofinancé par l'Union européenne avec<br>Fonds européenne avec ment régional (FEDER)

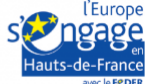

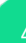

# <span id="page-4-0"></span>**8 Comment ajouter un document dans le dossier de mon patient ?**

Depuis la rubrique « Patient », sélectionnez le patient pour lequel vous souhaitez déposer un document et cliquer sur le bouton « + » situé en bas à droite de l'écran.

Choisir le document à ajouter : ajouter un document, ajouter une image, prendre une photo.

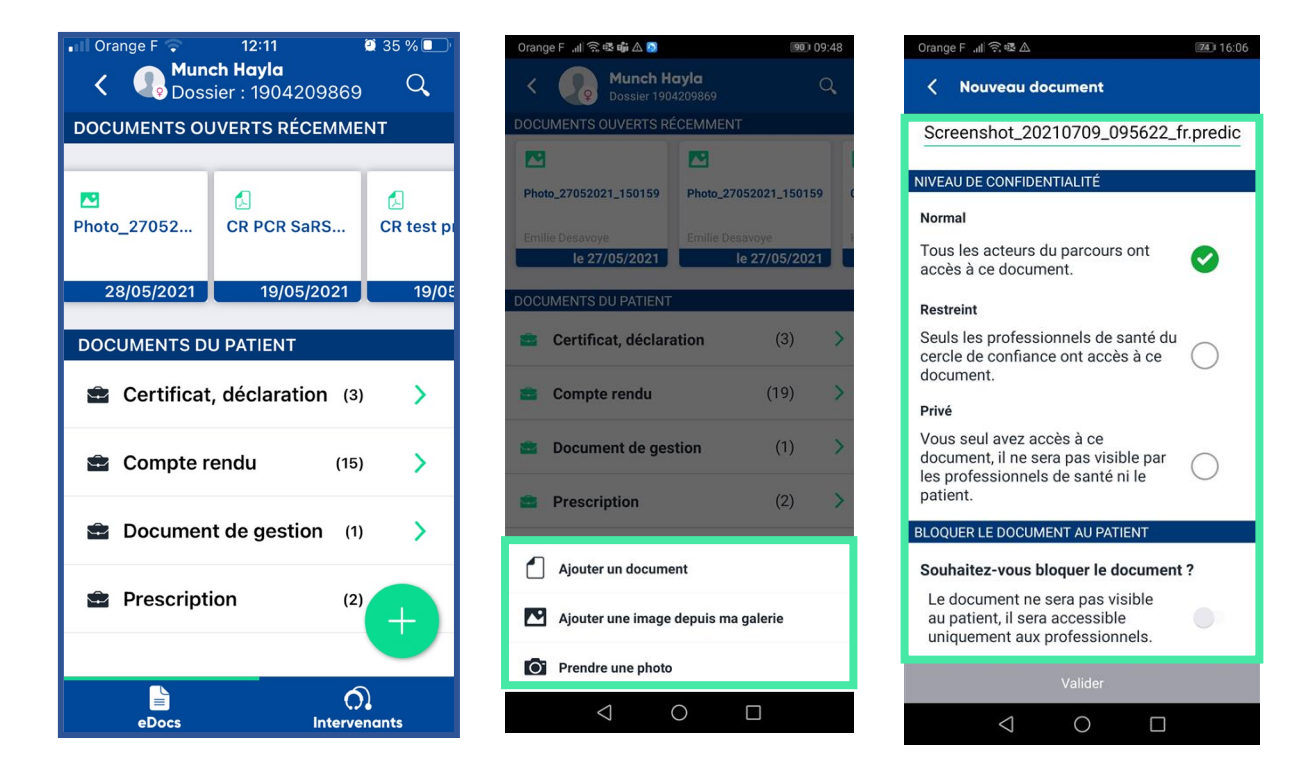

Complétez les champs nécessaires à l'identification de ce nouveau document :

- Type de document
- Titre du document
- Niveau de confidentialité du document auprès des professionnels :
	- o Normal,
	- o Restreint
	- o Privé
- Sélectionnez si vous souhaitez bloquer le document au patient.

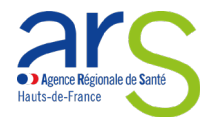

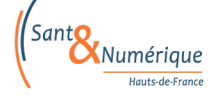

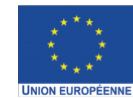

Ce projet est cofinancé par l'Union européenne avec le<br>Fonds européenne avec le<br>Fonds européen de développe ์ le ment régional (FEDER)

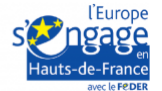

#### <span id="page-5-0"></span>**9 Comment accéder à mes conversations archivées ?**

L'accès aux discussions archivées s'effectue en cliquant sur le bouton situé en haut à droite de l'écran.

all Orange F 4G  $17:04$ Messagerie instantanée Professionnel Patier. **Traitements** 17h02 Traitements<br>6. Boudry Zoe: Voici la dernière ord... 2 **Concertation Pluripro** 16h31 Vous: Avez-vous une autre dispo... 04/06/2021 **Concertation Pluripro** Concertation Pluripro **Concertation Pluripro** 28/05/2021 **Concertation Pluripro**<br> **Concertation** Bien reçu organisation consultation... 17/05/20..  $\Box$ Briois Sebastien: Je te reponds Demande d'avis **Demande d'avis<br>Co**l Briois Sebastien: Bonjour Sujet par défaut  $\blacksquare$ 2 Messagerie Patients Mon profil

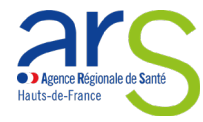

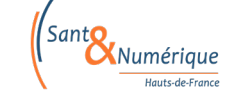

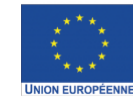

Ce projet est cofinancé par<br>l'Union européenne avec le<br>Fondseuropéen de développe-<br>ment régional (FEDER)

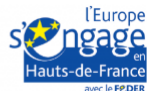

# <span id="page-6-0"></span>**10 Comment ajouter un participant à une conversation ?**

Seul l'administrateur de la conversation peut ajouter un participant à une conversation. Pour connaître l'administrateur, cliquer sur l'entête d'une conversation.

L'administrateur est identifié par l'étiquette « Admin »

Dans le cas où vous êtes administrateur, vous pouvez ajouter des contacts en cliquant sur le bouton « Ajouter des contacts » situés en dessous de la liste des contacts.

Dans le cas où vous n'êtes pas administrateur, vous devez créer une nouvelle conversation.

# <span id="page-6-1"></span>**11 Comment retirer un participant d'une conversation ?**

Seul l'administrateur de la conversation peut retirer un participant à une conversation.

Pour connaître l'administrateur, cliquer sur l'entête d'une conversation. L'administrateur est identifié par l'étiquette « Admin »

Dans le cas où vous êtes administrateur, vous pouvez retirer des contacts en cliquant sur le bouton représentant un « sens interdit » et confirmer la suppression.

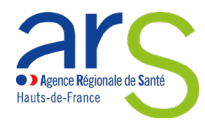

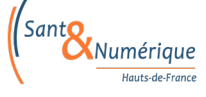

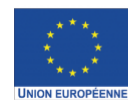

Ce projet est cofinancé par l'Union européenne avec<br>Fonds européen de dévelop ment régional (FEDER)

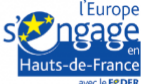

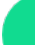

7

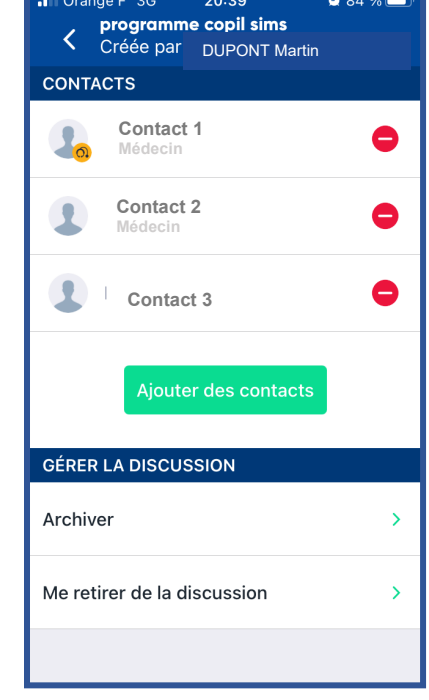

#### <span id="page-7-0"></span>**12 Comment me retirer d'une conversation ?**

A partir de la liste de vos conversations, passer votre doigt sur l'écran de gauche à droit sur la conversation dans laquelle vous souhaitez vous retirer. Un message de confirmation apparaît sur l'écran. Valider en cliquant sur « Me retirer ».

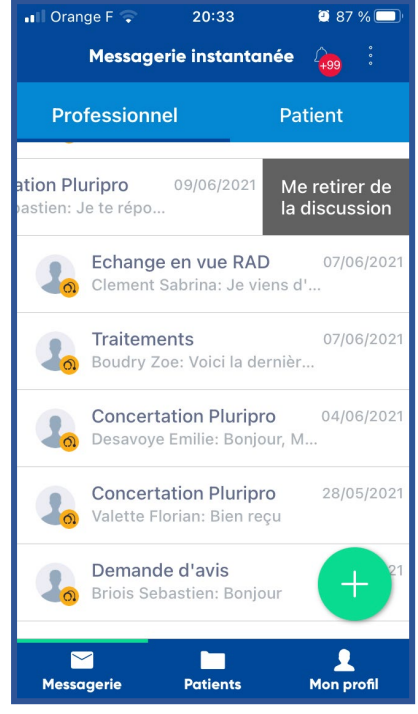

#### <span id="page-7-1"></span>**13 Mon application ne fonctionne plus, que faire ?**

Si vous rencontrez des problèmes avec l'application, il vous faut vérifier si l'application est à jour. A défaut, la désinstaller et la réinstaller. Un nouveau code Pin sera alors à choisir.

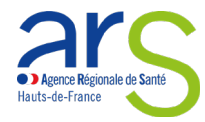

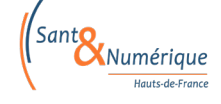

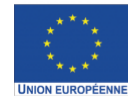

Ce projet est cofinancé par l'Union européenne avec le<br>Fonds européenne avec le<br>Fonds européen de développe-<br>ment régional (FEDER)

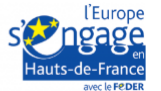